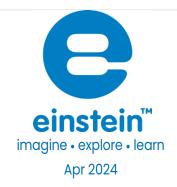

# PAR Sensor Photosynthetically Active Radiation

Product Number: ENPAR009-4

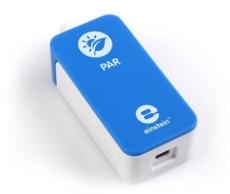

## Overview

This high precision, quick response PAR sensor is designed for measurements of wave lengths in the range of visible spectrum.

The PAR sensor is an ideal sensor for both indoor and outdoor photosynthetic measurements and can be used in Biology, Ecology, and Aqua Culture experiments.

The PAR sensor can be connected to all einstein™ Tablets and einstein™ LabMate.

PAR Sensor | 2

# Typical experiments

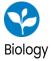

- Plant physiology experiments
- Horticulture
- Environmental science studies
- Aqua culture
- Agriculture research

### How it works

The PAR sensor is a high precision Photoelectric cell. Inside this photoelectric cell there is a small plate made of elements called pin-diodes. When a reversed fixed voltage is applied to the photoelectric cell, any photon that hits the pin-diodes causes the photoelectric cell to release an electron. The result is that when light levels are higher, the current through the photoelectric cell is higher. The current from the cell then passes through a resistor. The voltage is measured on this resistor and adjusted to the range of 0 − 3 V which is sent to the Analog-Digital converter of the einstein<sup>™</sup> device. The result is then displayed.

# Sensor specification

Range: 0 – 2500 µmol/m2/sec

Accuracy: ±4 % over entire range

Resolution (12-bit): 0.1 µmol/m2/sec

Response Time: <1 second
Temperature Range: -400C to 750C

Default Sample Rate: 10 samples per second

Spectral Response: Visible light

Note: sensor cables sold separately

# Data logging and analysis

#### **Android**

- 1. Take your einstein™ Tablet or pair your einstein™ LabMate with your Android or iOS tablet via Bluetooth.
- 2. Insert the sensor cable into one of the sensor ports.
- 3. Launch MiLABEx
- 4. MiLABEx will automatically detect the sensor
- 5. To Ensure the sensor is selected go to Sensors and check the checkbox is ticked.

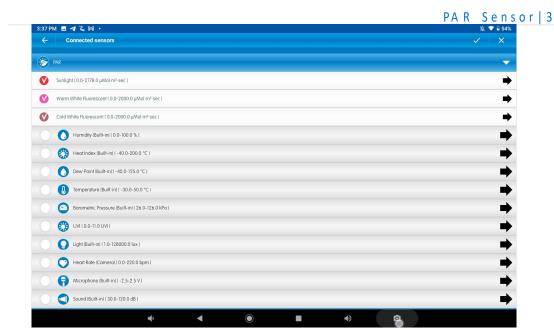

- 6. Touch V to confirm selection
- 7. You are ready to Start an Experiment

#### Desktop

- Pair your einstein™ LabMate with your PC, MAC, or Linux machine via Bluetooth, or connect it via the USB cable. (found in the einstein™ LabMate box).
- 2. Insert the sensor cable into one of the sensor ports.
- 3. Launch MiLABEx Desktop.
- 4. MiLABEx Desktop will automatically detect the sensor and show it in the Current Setup Summary window.
- Click Full Setup, located at the bottom of the Current Setup Summary window to program
  the data logger's sample rate, number of samples, units of measurement, and other
  options.
- 6. Click the Run button on the main toolbar of the Launcher View to start logging.

## Calibration

The PAR sensor requires no calibration.

The Light sensor is shipped fully calibrated.

For more accurate results the sensor can be manually calibrated.

#### **Android**

- 1. Tap the sensors to go to sensors list
- 2. Tap on the arrow icon of the relevant type of measurement
- 3. Tap on Manual calibration

PAR Sensor | 4

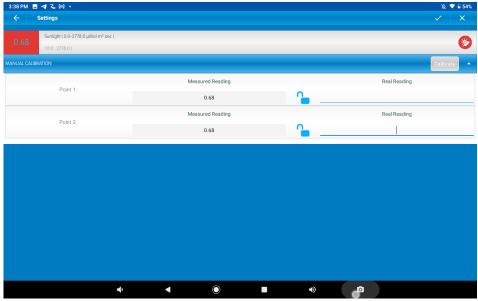

- 4. Measure a light of known value. Enter this known value in the Point 1, Real Reading field
- 5. Measure the light and wait for the readings to stabilize.
- 6. Tap the lock icon
- 7. Measure a light of a different known value. Enter this known value in the Point 2, Real Reading field
- 8. Measure the light and wait for the readings to stabilize.
- 9. Tap the lock icon
- 10. Tap Calibrate.
- 11. Tap V to save calibration
- 12. Tap V to save the sensors selection
- 13. You are ready to Start an Experiment

Note: For the most accurate results try to calibrate the sensor with one Real Reading under the expected results and one Real Reading over the expected results.

#### Desktop

1. Go to the Full Setup window and in the Calibrate column click Set

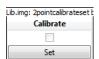

2. The Calibration window will appear

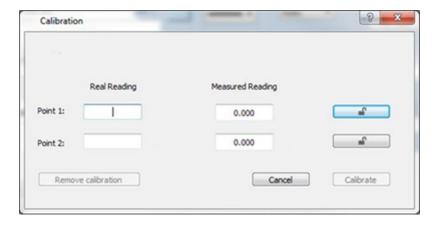

- 3. Measure a known value. Enter this known value in the Point 1, Real Reading field
- 4. Wait for the readings to stabilize.
- 5. Click the lock icon

- 6. Measure a different known value. Enter this known value in the Point 2, Real Reading field
- 7. Measure the light and wait for the readings to stabilize.
- 8. Click the lock icon
- 9. Click Calibrate
- 10. Minimize the full setup window
- 11. You are ready to start an Experiment

Note: For the most accurate results try to calibrate the sensor with one Real Reading under the expected results and one Real Reading over the expected results.

# Troubleshooting

If the PAR sensor isn't automatically recognized by MiLABEx Desktop/ MiLABEx, please contact Fourier Education's technical support.

# Technical support

For technical support, you can contact the Fourier Education's technical support team at:

Web: www.einsteinworld.com/support

Email: <a href="mailto:support@fourieredu.com">support@fourieredu.com</a>

# Copyright and Warranty

All standard Fourier Systems sensors carry a one (1) year warranty, which states that for a period of twelve

months after the date of delivery to you, it will be substantially free from significant defects in materials andworkmanship.

This warranty does not cover breakage of the product caused by misuse or abuse.

This warranty does not cover Fourier Systems consumables such as electrodes, batteries, EKG stickers,

cuvettes and storage solutions or buffers.

## www.einsteinworld.com

ALBERT EINSTEIN and EINSTEIN are either trademarks or registered trademarks of The Hebrew University of Jerusalem. Represented exclusively by GreenLight. Official licensed merchandise. Website: einstein.biz